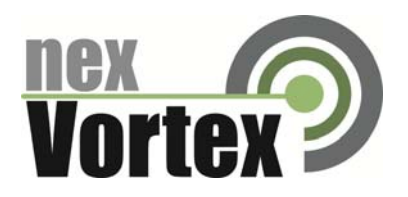

# nexVortex Setup Guide AT&T SYNAPSE

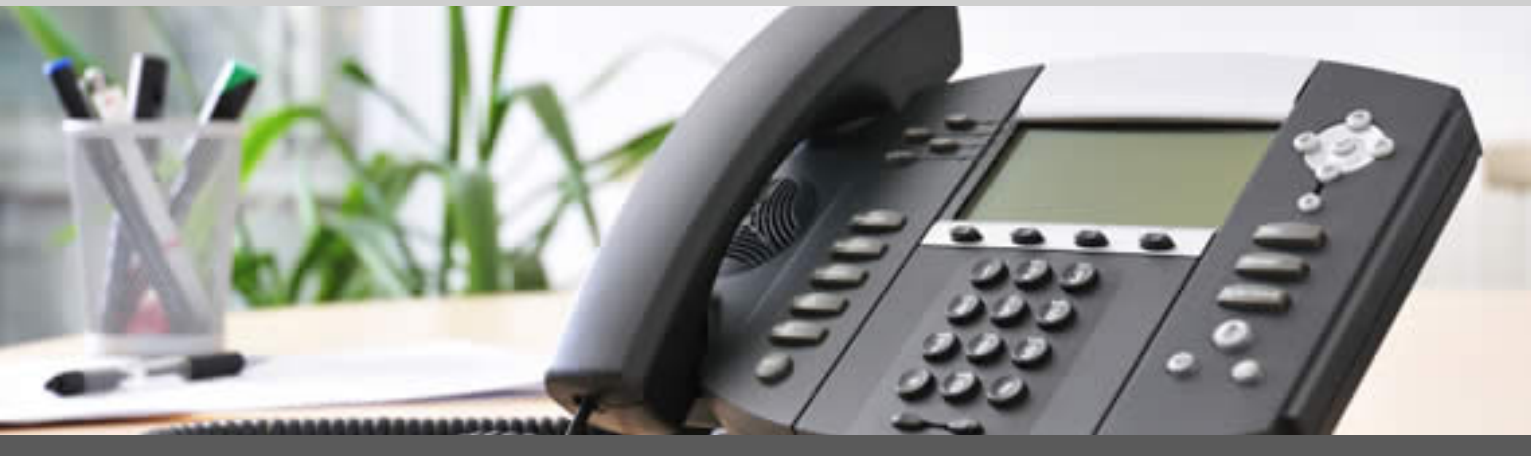

May 2012

510 SPRING STREET | HERNDON VA 20170 | +1 855.639.8888

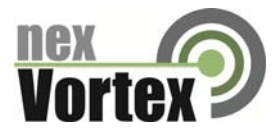

# **Introduction**

This document is intended only for nexVortex customers and resellers as an aid to setting up the Synapse Small & Medium Business Phone System from AT&T to connect to the nexVortex Business Grade SIP Trunking Service.

- Related Synapse documents include:
	- Synapse Installation Guide i17 or later
	- Synapse Administrator's Guide i15 or later

You can view and download these documents from [www.telephones.att.com/synapseguides](http://www.telephones.att.com/synapseguides).

- ▶ Further AT&T Synapse information can be found at telephones.att.com/smb or call 1 (888) 916-2007. In Canada dial 1 (888) 883‐2474.
- Further help may be obtained by emailing support@nexvortex.com.

If you find any errors in this document or have any suggestions, please email us at support@nexvortex.com so that we can make updates to this document.

#### **Important! Your DNS Address**

Your specific DNS address was provided in the Account Set Up email you received the day you opened your account. Your Authentication User ID and password are also in this email. If you need assistance locating this information, please contact [support@nexvortex.com](mailto:support@nexvortex.com).

Note: For all instructions throughout this Guide, you must substitute your DNS address wherever xx.xx.xxx.xxx is referenced.

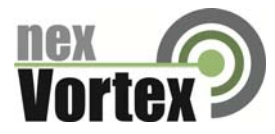

## System and Network Components Required for SIP Trunking Service

The necessary components and setup for Synapse using NexVortex SIP Trunking are shown in Figure 1. All Synapse Desksets and Gateways must be running the same software versions (2.2.0 or later).

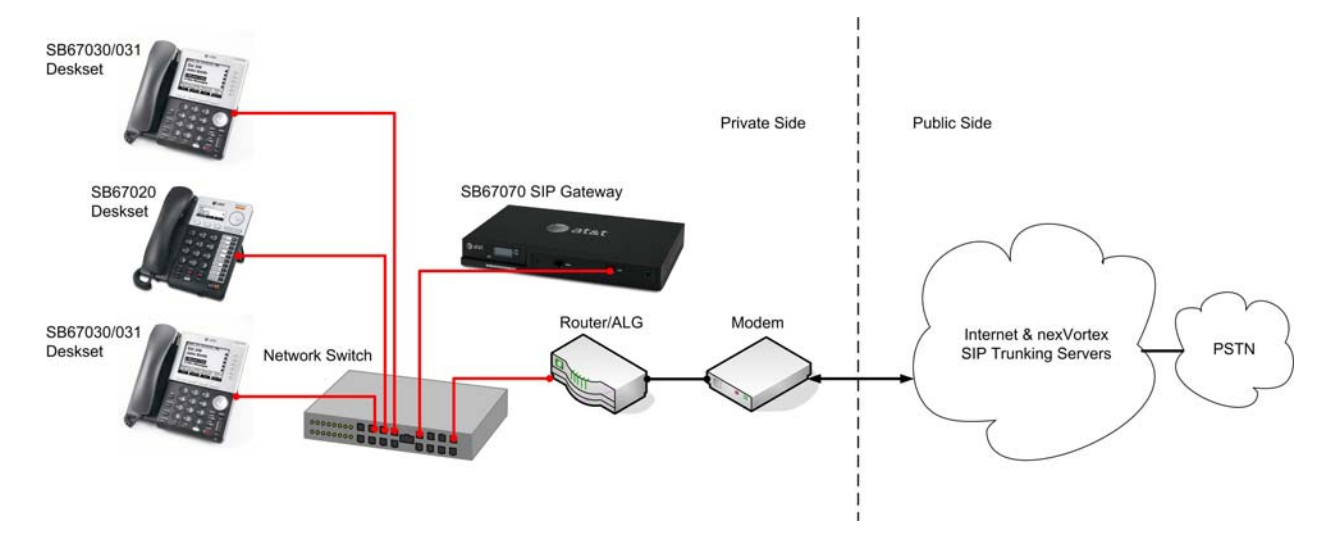

#### **Figure 1 Synapse with SIP Trunking**

#### General network requirements

**Router**

To provide NAT traversal, use a SIP ALG (Application Gateway Layer)‐capable router.

Two ALG‐capable routers have been tested for use with the Synapse SIP Gateway.

1. Cisco RV180 SW V1.0.0.30 or later with ALG enabled. Note: Enable SIP ALG on the router before you connect the SIP Gateway to the network.

2. Cisco 1921 (ISR) SW V15.0 or later with ALG enabled. Please consult your IT engineer and make sure that SIP ALG is enabled.

#### **Internet Connection**

It is recommended to order Static IPs from your Internet provider.

Ensure that your Internet connection has sufficient bandwidth to handle your projected VOIP call traffic. In general, each simultaneous call requires 100 kb/s on the uplink.

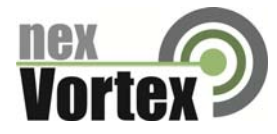

# **Configuration**

This section describes how to configure the SIP Gateway Account Settings to support nexVortex SIP Trunking.

## **Software Version Compatibility**

Synapse systems with software versions 2.2.0 and later support the features described in this guide. All Gateways and Desksets must have the same software versions installed.

 To determine the software version of the SB67070 SIP Gateway from the device front panel, press SELECT, SELECT, and then DOWN. The software version appears.

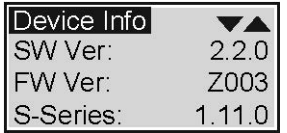

• To determine the SB67020 Deskset software version, press MENU, then 4, and then to display the software version.

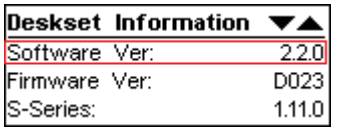

 To determine the SB67030/031 Deskset software version, press MENU, then 4. See the P Firmware version.

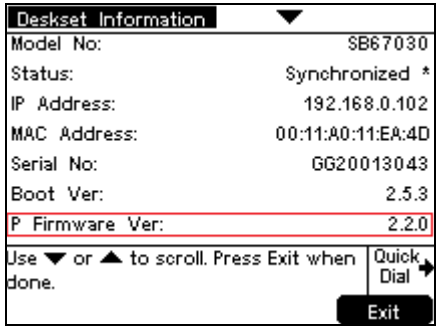

To determine the software version of all installed devices, log in as administrator (see Logging In to Synapse as Administrator on [page](#page-4-0) 5), then click **Detailed Site [Information](#page-4-0)** to see the software versions and other [information.](#page-4-0) There may be a delay as the system gathers this information.

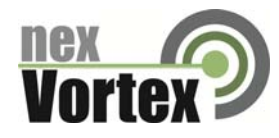

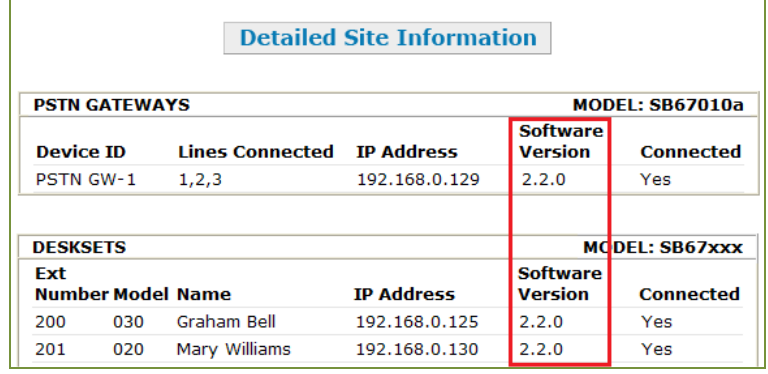

To update device software, see "Updating Devices" in the Synapse Administrator's Guide, available at www.telephones.att.com/synapseguide[s.](http://www.telephones.att.com/synapseguides)

<span id="page-4-0"></span>**Logging In to Synapse as Administrator**

The Synapse WebUI allows you to configure the SIP Gateway for nexVortex SIP Trunking.

To access the Synapse WebUI and log in:

- 1. Connect your computer to the same IP subnet as the Synapse system, or ensure that devices on different subnets are able to communicate. For example, you can connect your computer to the PC port on the back of a Deskset.
- 2. On the Deskset, press **MENU** then **4**. The Deskset Information screen appears.

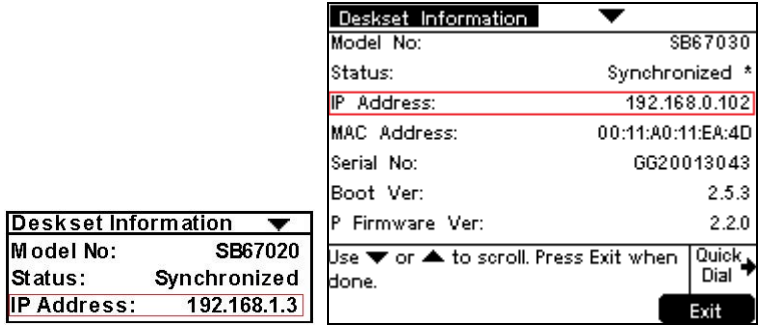

- 3. Find the IP address on the Deskset Information screen.
- 4. Open a browser. Depending on your browser, some of the pages presented here may look different and have different controls.
- 5. Type the Deskset IP Address in the browser address bar and press **Enter**. The Login page appears.

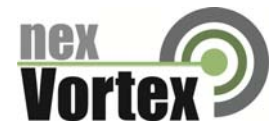

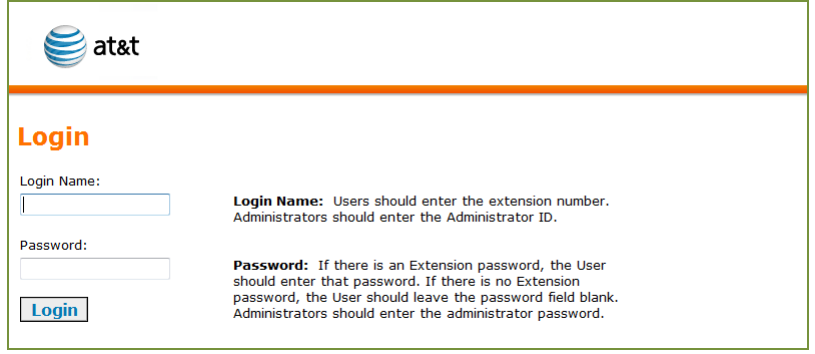

- 6. Enter your login credentials. If logging in for the first time, enter admin in the **Login Name** field and 12345 in the **Password** field, then click **Login**. You can change your Admin ID and password once you are logged in.
- 7. Click topics from the navigation list on the left side of the WebUI to see them. For your security, the WebUI times out after being idle for 10 minutes, after which you must log in again.

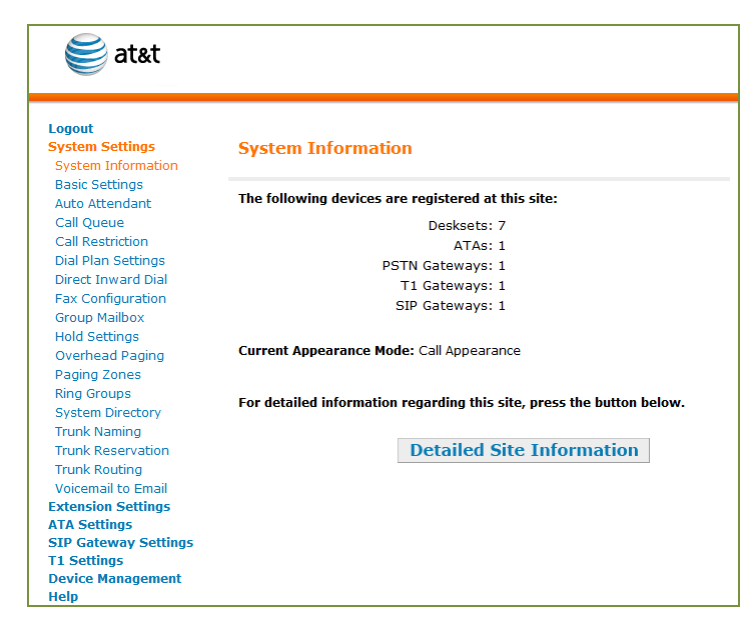

**Configuring the SIP Gateway**

To configure SIP Account Settings:

1. In the navigation menu at left, click **SIP Gateway Settings**. The **SIP Account Settings** page appears as shown in Figure 2[.](#page-6-0)

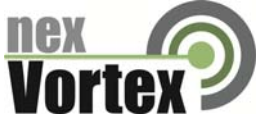

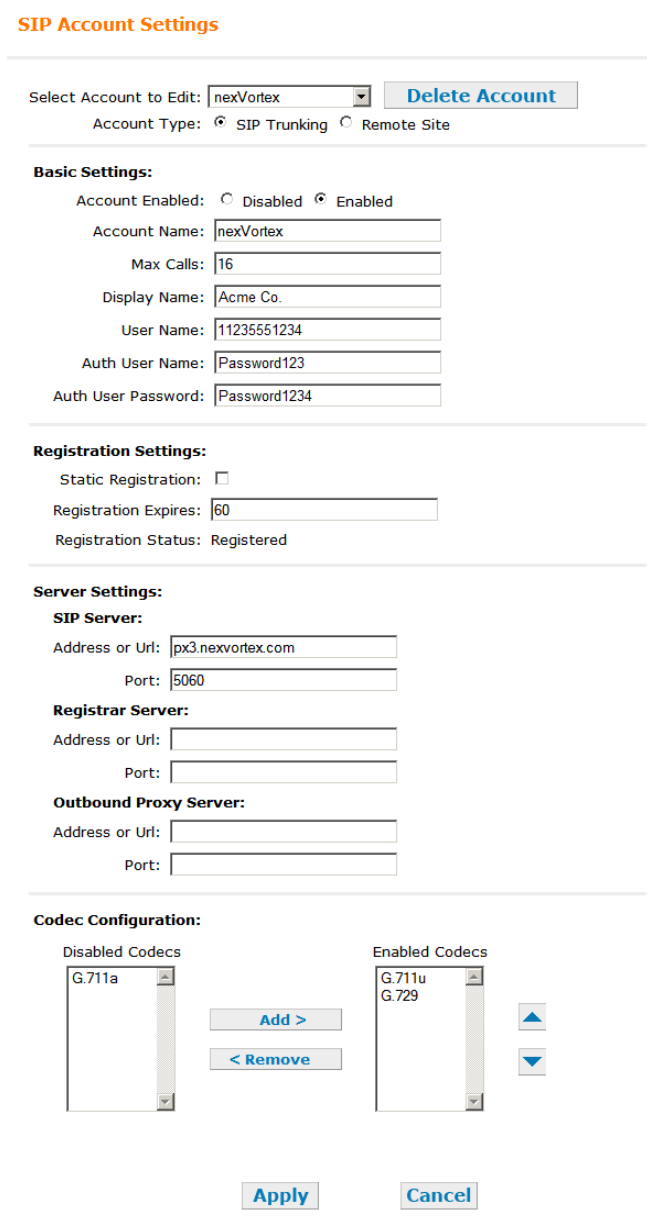

#### <span id="page-6-0"></span>**Figure 2 nexVortex SIP Account Settings**

- 2. Set the Account Type as **SIP Trunking**.
- 3. Select **Create New Account**, or select an account to edit. If you have already created an account, a **Delete Account** button appears on the page. Clicking **Delete Account** deletes the account and loads an empty account page.
- 4. Enter the rest of the SIP Account Settings. Refer to the example shown in [Figure](#page-6-0) 2 for the location of each setting.

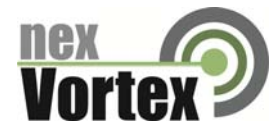

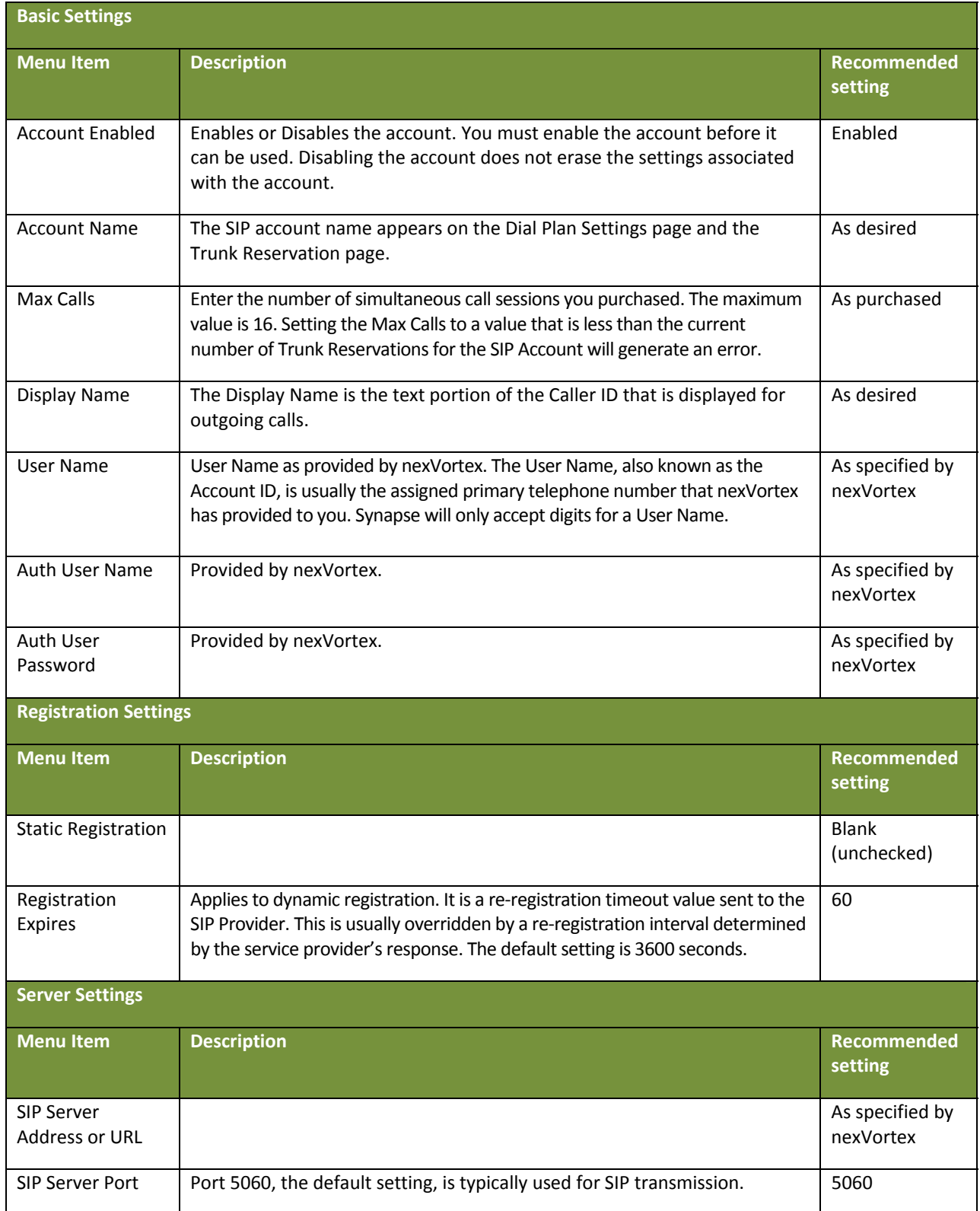

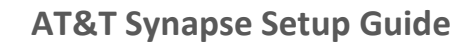

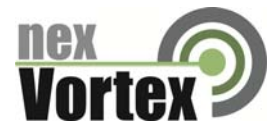

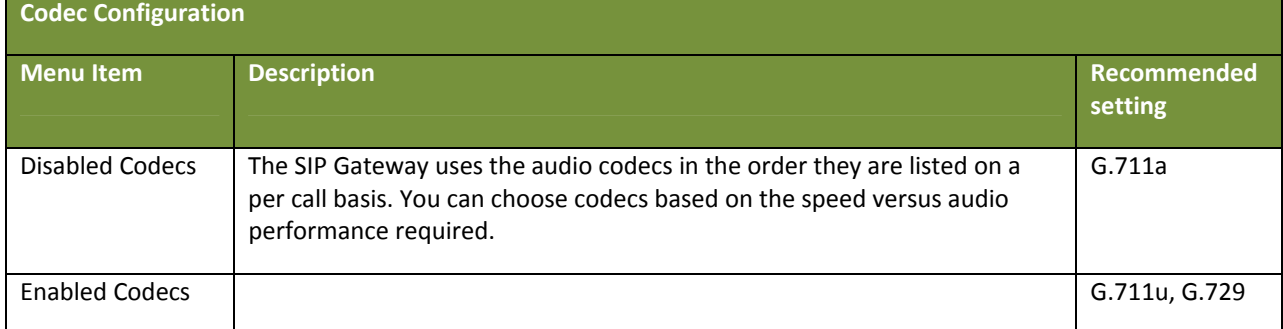

5. Click **Apply** to save your changes.

The SIP Gateway Registration LED should turn green when the SIP Gateway has successfully registered to nexVortex SIP Trunking.

**Configuring the Dial Plan**

Before configuring the Dial Plan, see "Dial Plan Settings" in the Synapse System Administrator's Guide i15 or later available at http://telephones.att.com/synapseguides.

To configure Synapse Dial Plan settings:

1. In the navigation menu at left, click **Dial Plan Settings**. The **Dial Plan Settings** page appears.

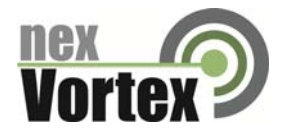

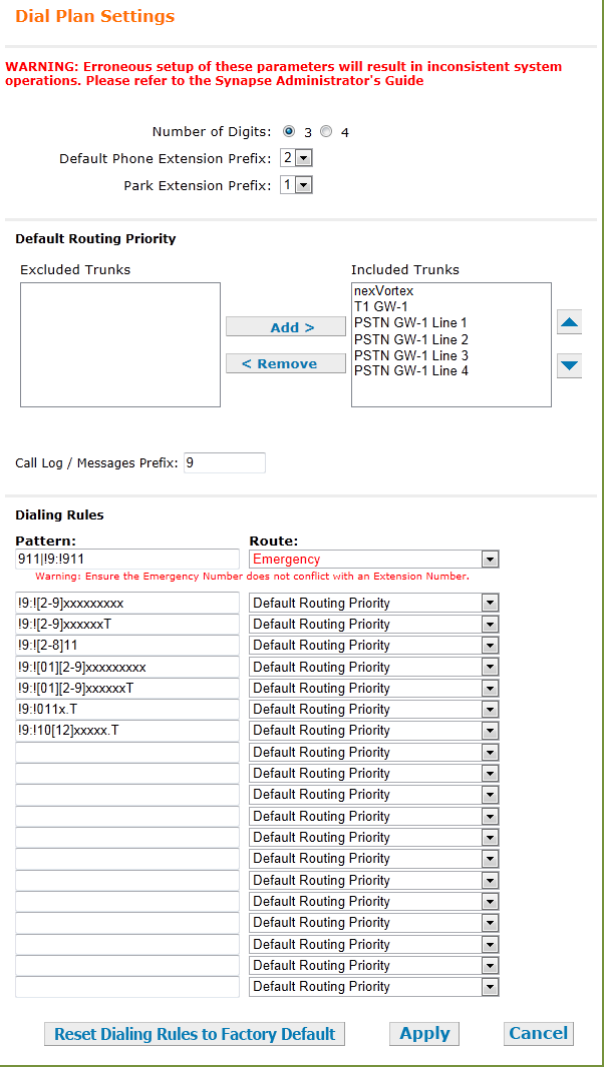

- 2. Set the **Default Routing Priority**. Ensure that the nexVortex SIP Trunking Account that you configured is included in the priority list. You can:
	- exclude a trunk by selecting it, then clicking **< Remove**. You may want to exclude a trunk if it is being used for a fax line or a door phone line, for example.
	- move a trunk up or down the priority list by selecting it, then clicking  $\blacktriangle$  or  $\nabla$ .
- 3. Set the Call Log/Messages Prefix according to your Dialing Rules. You can enter a maximum of eight digits using only the characters 0–9, #, \*, or P. Leave the field blank if the Dialing Rules do not use a number for external line access.
- 4. Enter or modify Dialing Rule patterns. For more information, see "About Dialing Rules" in the Synapse System Administrator's Guide.
- 5. Select a Route for each Dialing Rule pattern as required. The list of routes includes all available trunks in the system, as well as the Default Routing Priority. You can route a Dialing Rule pattern to use the SIP Gateway only, or to use the Default Routing Priority.

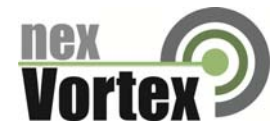

6. Click **Apply** to save these settings.

## **Configuring the nexVortex Service**

After ordering your nexVortex service and configuring the Synapse system, you must configure number routing in your nexVortex account.

- 1. From the nexVortex Account Setup email, obtain the 'WEBLOGIN UserName' and log in to your nexVortex account at www.nexvortex.com.
- 2. If you have a static IP address:
	- Click **Settings** on the left‐hand side and then select **Number Routing**. The **Settings > Number Routing** page appears, showing the phone numbers that you ordered from nexVortex.
	- For each phone number, click the check box next to the number, then click the **EDIT** button. A number routing edit window appears.

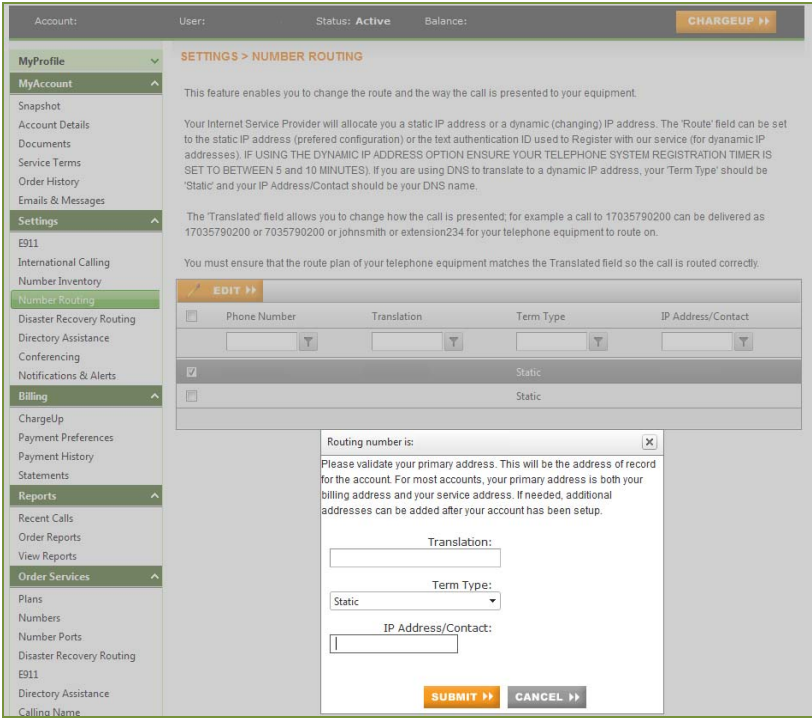

- In the **Translation** box, enter how you want the call presented to the Synapse system (e.g. 8015551234 can be presented as 8015551234 or 1234567890 or johnsmith).
- In the **Term Type** box, select **Static**.
- In the **IP Address/Contact** box, enter the static IP address you obtained from your Internet service provider.
- 3. If you have a dynamic IP address, please email support@nexvortex.com

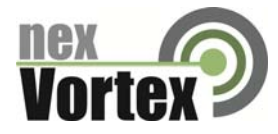

4. Charge up your account by clicking the **CHARGEUP** button on the top right of the screen. nexVortex is a prepay service and once a positive balance is on your account it will be placed in the 'Active' state and you can make and receive calls.

## Troubleshooting

**Note:** For customer service, repair, replacement, or warranty service for Synapse products, visit www.telephones.att.com/smb or call 1 (888) 916‐2007. In Canada dial 1 (888) 883‐2474.

**Device Log**

If you have trouble with your system and you require customer service, they may need the device log for troubleshooting purposes. You can generate a device log on the **Device Log** page.

You can also configure a device log prior to generating the log. Your Synapse Product Support specialist may want to see specific information in the device log. If so, you must configure the device log using a configuration file that your Synapse support person provides.

To configure the Device Log:

- 1. In the navigation menu at left, click **Device Management**, then **Device Log**.
- 2. In the **Device Log** list, select the desired device.
- 3. Under **Configure Device Log**, click **Browse...** and select the Device Log Configuration file.

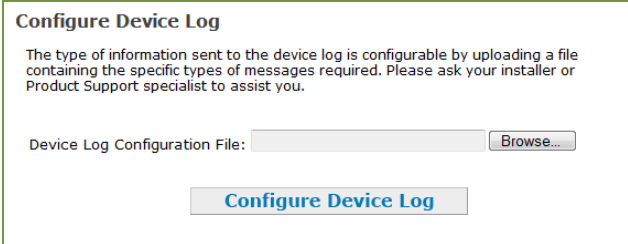

4. Click **Configure Device Log**. After configuration is complete, you can proceed with generating the Device Log, as described below.

To generate the Device Log:

1. In the navigation menu at left, click **Device Management**, then **Device Log**. The **Device Log** page appears.

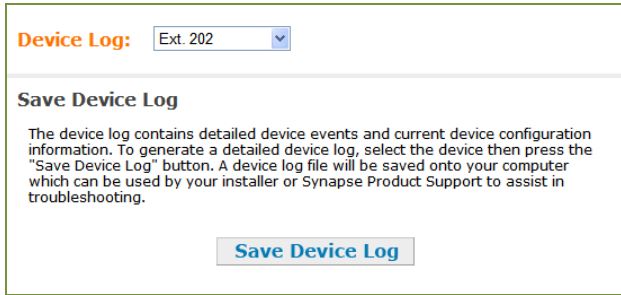

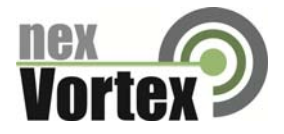

- 2. In the **Device Log** list, select the desired device and click **Save Device Log**. It takes a minute for the file to generate.
- 3. When the file is complete, save the file on your computer.

After the download is complete you should provide the file to the installer or customer service.

## **General Troubleshooting Topics**

#### **General problems with setup, registration and calls.**

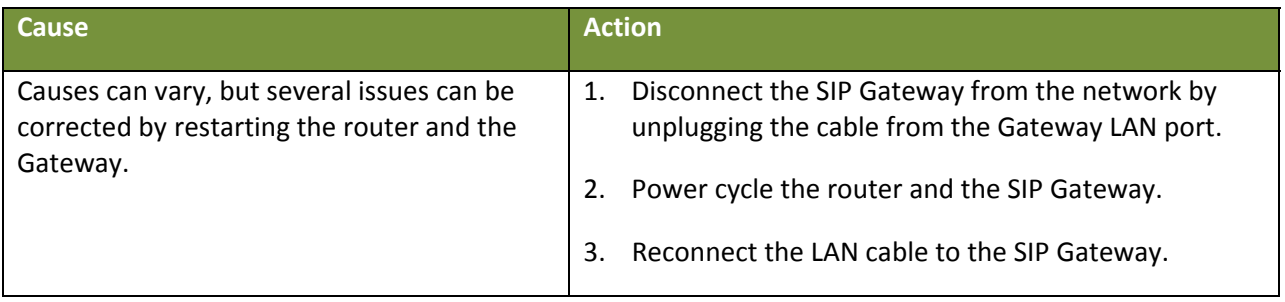

#### **SIP Gateway REG LED is RED or SIP Registration status on the WebUI is Unknown.**

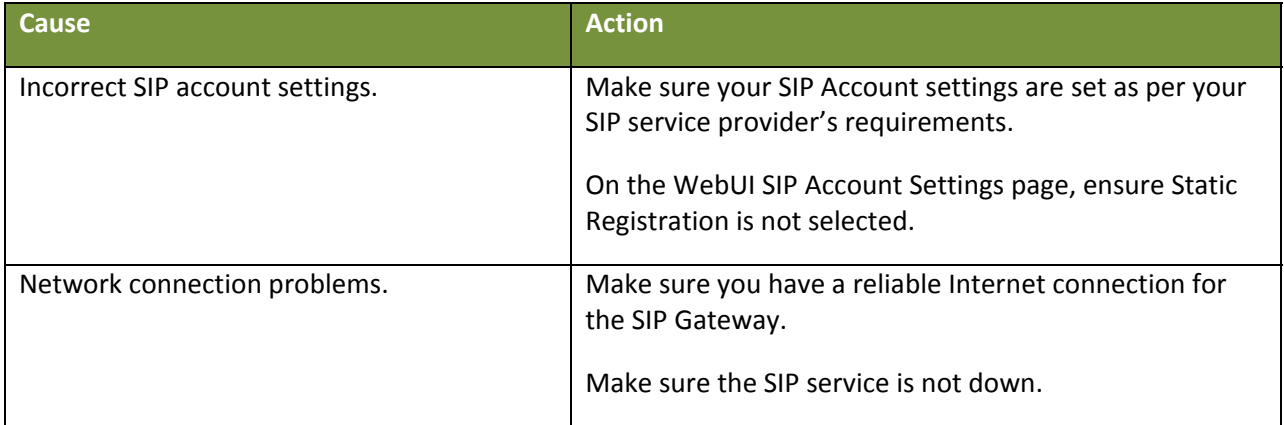

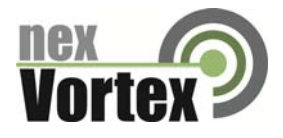

# **SIP Gateway is not working.**

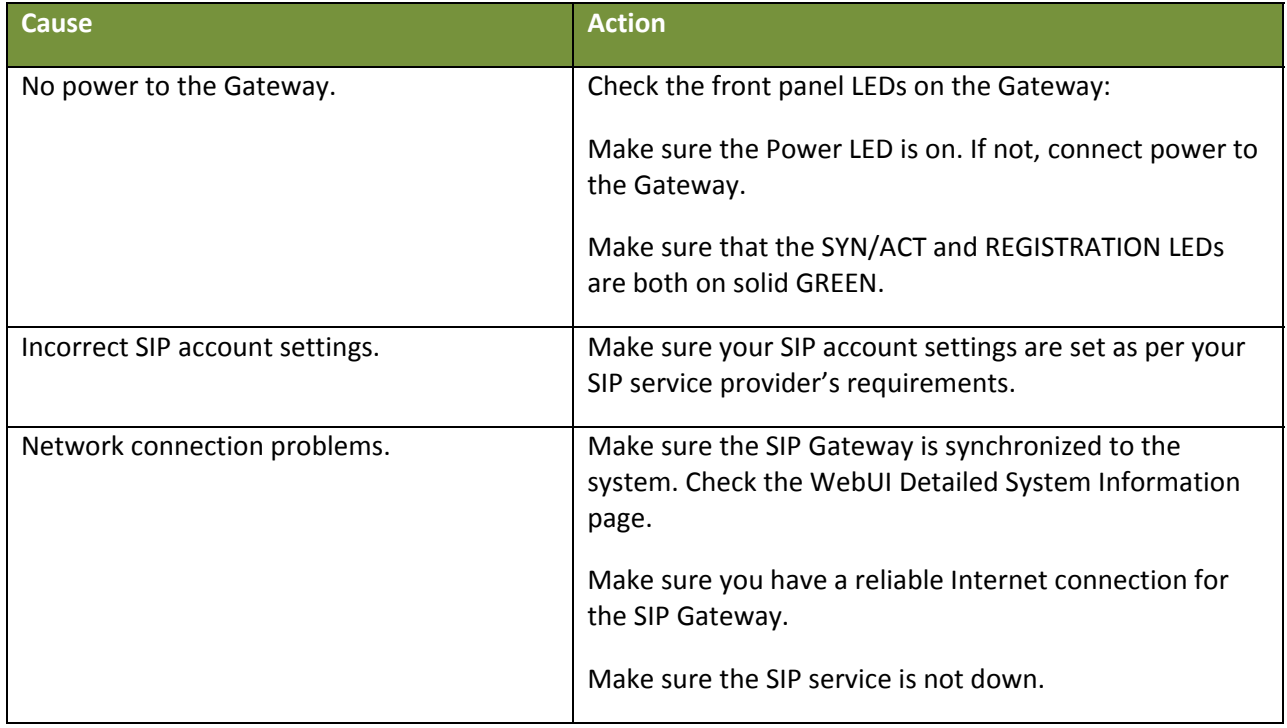

### **Calls on the SIP Gateway terminate unexpectedly.**

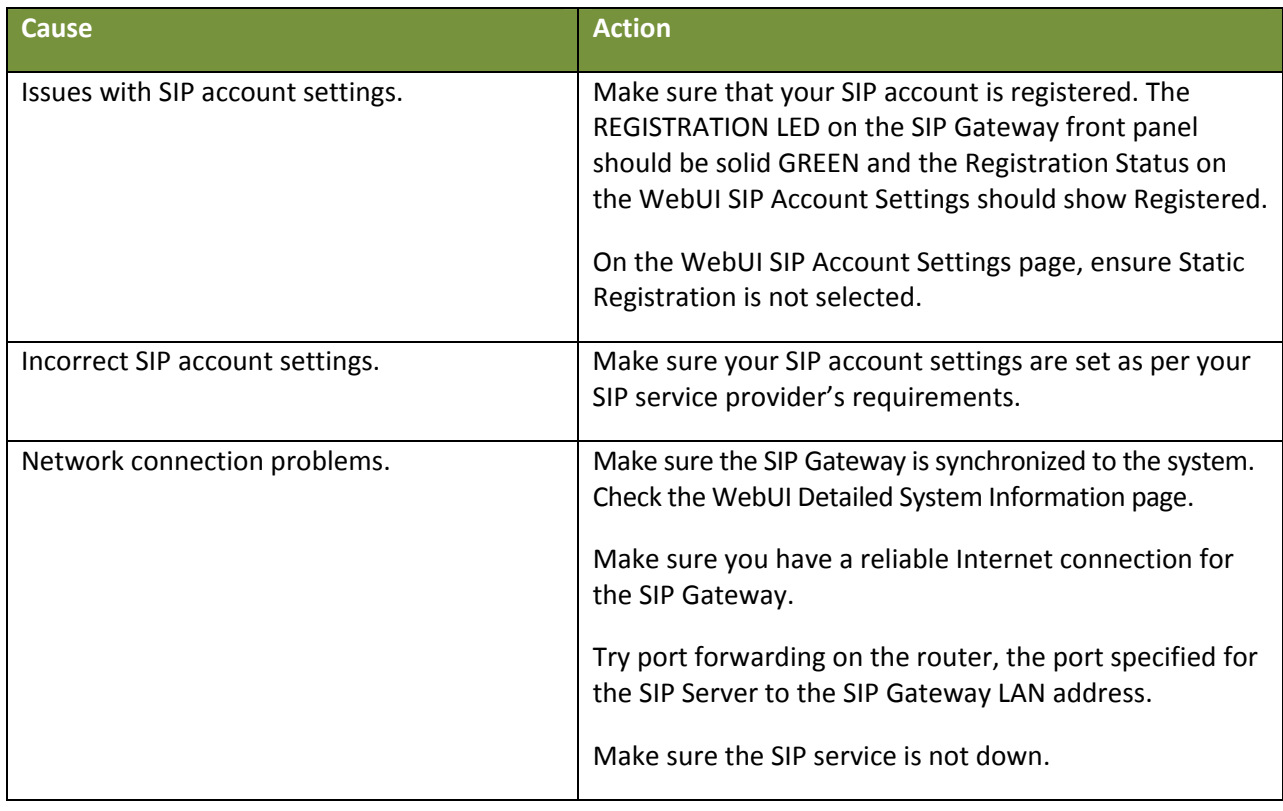

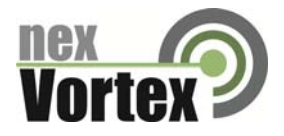

# **Calls on the SIP Gateway have intermittent audio.**

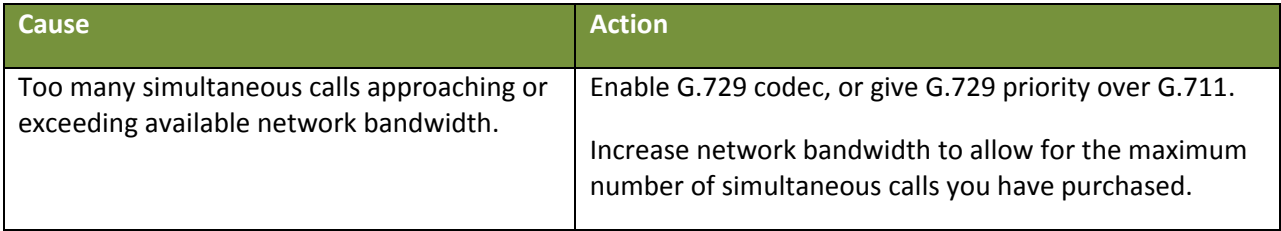

# **Calls on the SIP Gateway have one‐way audio.**

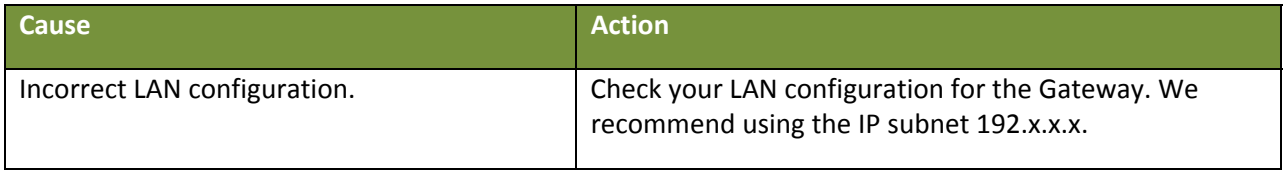